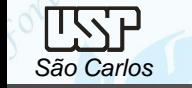

# *DESENHO TÉCNICO MECÂNICO I (SEM 0565)*

Notas de Aulas v.2021

### *Aula 04 - Tutorial 04 – Modelando o Corpo da Biela*

Adaptado de: Allan Garcia Santos 2004

Departamento de Engenharia Mecânica Escola de Engenharia de São Carlos Universidade de São Paulo

*DESENHO TÉCNICO MECÂNICO II (SEM 0565) – FORTULAN CA (2020)* 

Prof. Assoc. Carlos Alberto Fortulan

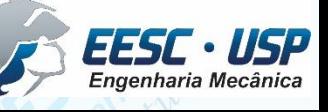

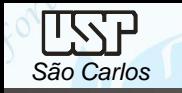

#### *Tutorial 3: Modelando corpo da biela*

Neste tutorial será usado o recurso do croqui (*sketch*), ou seja, primeiramente será criado um croqui básico que englobará grande parte dos perfis usados nas *features* durante o desenvolvimento da peça. Note que este é o principal recurso para transformar um desenho 2D (ISO Draft ou outro software) em um sólido. Abra o ambiente *ISO Part*, selecione *Transition to Ordered* clique no comando *Save* no menu *File* para salvar o novo documento criado denominando-o de: *corpo\_da\_biela*.

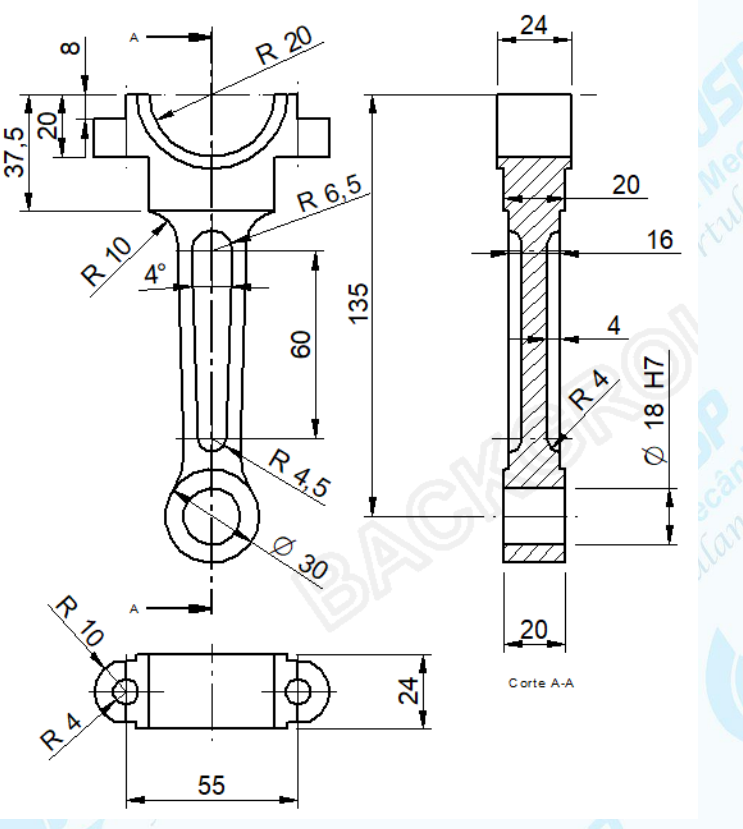

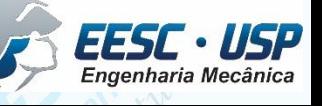

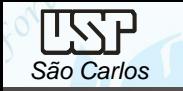

Clique no comando *Sketch* na **Barra de** *Feature*.

Clique no plano de referência frontal. Desenhe 7 circunferências (comando *Circle by Center*) em pontos da área de desenho onde não seja criada nenhum **vínculo geométrico\***.

Com o comando *Concentric*, faça com que 3 das circunferências fiquem concêntricas: clique no comando e em uma das circunferências, depois clique na circunferência base, repita o procedimento para a terceira). Da mesma forma, faça com que duas outras fiquem concêntricas.

> \* Vista pelas linhas tracejadas em vermelho ou ícones de *relationships*

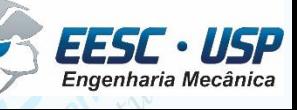

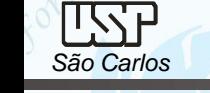

135

- Com o comando *Conect* (**Ferramentas de Desenho**), conecte o centro das 3 circunferências concêntricas ao eixo vertical e ao eixo horizontal: clique no comando, no centro das circunferência (fique atento aos indicadores de **centro)** e na linha de referência vertical (clique somente quando aparecer o indicador *point on element*). Evite o estabelecimento de outros vínculos.
- Faça o mesmo com as outras duas circunferências.
- Com o comando *Distance Between*, puxe a cota de cada centro de circunferência em relação à linha de referência horizontal. Para isso clique primeiro na linha, depois é só clicar nos centros, arrastar as cotas para a posição desejada e clicar para confirmar.
- Clique no botão de seleção. Clique agora sobre uma das cotas, e, na **Barra de Fita** que será aberta, digite o valor mostrado na figura no campo *Dimension Value* e tecle *Enter*. Repita o procedimento para todas as cotas.

5702

80.53

- Com o comando *Smart Dimension* "*puxe*" cotas de todas as circunferências.
- Edite as cotas conforme a figuras abaixo. Com o comando *Rectangle*, crie um retângulo em algum lugar da área de desenho tomando o cuidado de não criar nenhuma relação geométrica indesejada.

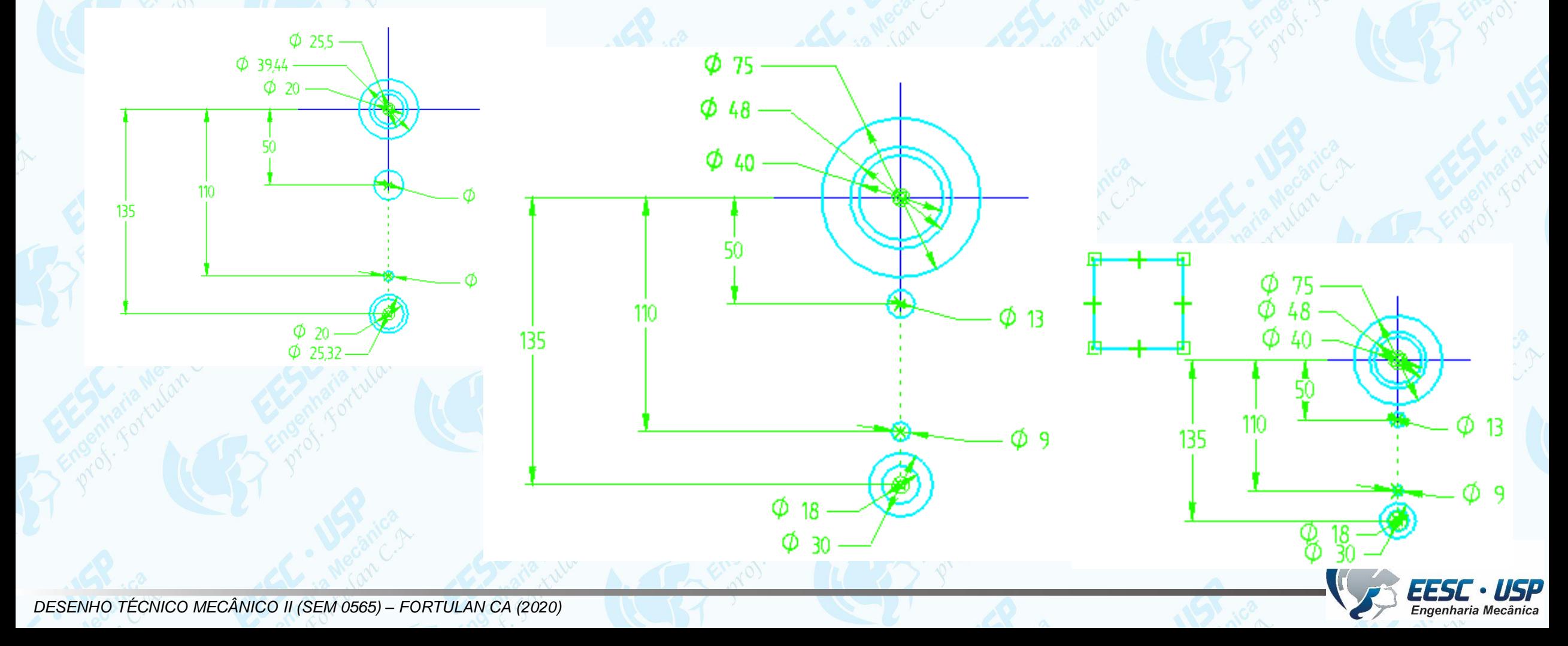

![](_page_5_Picture_0.jpeg)

Com o comando *Smart Dimension* puxe cotas de dois dos lados do retângulo e edite seus valores conforme mostrado na figura. Use o comando *Conect* para conectar o ponto médio de uma das linhas horizontais (indicador *midpoint*) do retângulo à linha de referência vertical (indicador *point on element*).

Use o mesmo procedimento para conectar o ponto médio de uma das linhas verticais do retângulo à linha de referência horizontal.

Clique sobre o comando *Trim* (**Barra de Ferramentas de Desenho**) e clique para apagar sobre cada uma das linhas indicadas na figura.

![](_page_5_Figure_5.jpeg)

![](_page_6_Picture_0.jpeg)

- Com o comando *Line*, faça uma linha com ponto inicial na linha horizontal do desenho (indicador *point on element*) e ponto final na circunferência de diâmetro 30 mm. Clique apenas quando aparecer unicamente o indicador *point on element*.
- Clique no comando *Angle Between.* Clique sobre a linha que você acabou de desenhar e clique novamente sobre a linha de referência vertical. Movimente o cursor até que a cota fique como mostrado na figura, então clique novamente para confirmar. Como já mostrado anteriormente, edite a cota para que fique com o valor **2º**.
- Agora, para finalizar o posicionamento dessa linha, clique sobre o comando *Distance Between*. Puxe uma cota do ponto final superior dessa linha em relação à linha vertical e edite seu valor para **11,5 mm**.
- Desenhe uma linha (comando *Line*) que seja conectada à circunferência de **Ø13 mm** e à de **Ø9 mm**. Novamente tome cuidado ao clicar, pois isso só deve ser feito quando aparecer o indicador *point on element*.

 $\Phi$  13

- 11.5

Ø 13

![](_page_6_Picture_6.jpeg)

カ 13

 $\phi$  ۹

![](_page_7_Picture_0.jpeg)

- Clique no comando **Tangent** 6 (Barra de Ferramentas de Desenho).
- Clique sobre a linha e depois sobre a circunferência e diâmetro maior. Clique novamente sobre a linha, e agora sobre a circunferência menor. Clique no comando *Fillet*.
- Clique sobre a linha mais externa<sup>te</sup> sobre a circunferência de Ø30 mm. No campo Radius (**Barra de Fita**) digite o valor **20 mm** e tecle *Enter*. Movimente o mouse de modo que o arredondamento fique para fora do desenho e clique para confirmar. Clique no comando *Mirror* **ALGIS**  $\times$
- Mantenha a tecla *Control* pressionada enquanto clica sobre as linhas indicadas na figura. Solte a tecla *Control* e clique sobre a linha dereferência vertical. Note que são criadas relações de simetria entre as novas linhas

![](_page_8_Picture_0.jpeg)

#### Com o comando *Trim*  $\boxed{\mathbb{Z}[\mathbb{Z}+\mathbb{Z}]}$ , apague as linhas que estão sobrando.

• Se você comparar a linha interna criada com o comando *Mirror* com a linha original, notará que faltam símbolos de relação geométrica (as circunferências que envolvem o quadrado). As relações que faltam são as de tangência entre a linha e os arcos. A falta dessa relação geométrica faz com que um grau de liberdade fique sem controle, o que pode ser percebido quando se edita o diâmetro das circunferências que originam os arcos.

![](_page_8_Figure_4.jpeg)

![](_page_9_Picture_0.jpeg)

Com o comando *Line*, faça um traçado como mostrado na figura. Tome cuidado para que não sejam criadas relações entre as linhas e o restante do desenho.

Clique no comando *Equal* (**Barra de Ferramentas de Desenho**) e estabeleça relações de igualdade entre os pares de linhas indicados na figura pelas cores das setas. Lembre-se que para usar este comando basta clicar sobre as duas entidades geométricas que você quer que tenham relação de igualdade.

Com o comando *Smart Dimension* puxe as cotas das linhas, e edite-as conforme mostrado na figura.

Com o comando *Conect*, conecte o ponto médio da linha horizontal central ao ponto de intersecção das linhas de referência.

![](_page_9_Picture_6.jpeg)

• Clique no botão de *Seleção* .

*São Carlos*

- Clique sobre a cota de 10 mm e tecle *Delete*. Você está apagando a cota para poder criar relações de conecção entre as linhas que você está posicionando e o restante do desenho.
- Com o comando *Conect* conecte o *endpoint* da linha horizontal direita à linha vertical (*point on element*).
- Repita para o outro lado do desenho.
- Clique em *Finish* (**Barra de** *Fita*) para finalizar o *Sketch*.

![](_page_10_Figure_6.jpeg)

![](_page_10_Picture_7.jpeg)

![](_page_11_Picture_0.jpeg)

• Clique no comando *extrude* na **Barra de** *Feature*.

*São Carlos*

**ITSTP** 

- Na **Barra de Fita**, no campo *Create From – Options*, escolha a opção *Last Plane*, para que o perfil seja criado no último plano que você desenhou.
- Certifique-se de que o botão *Visible and Hide Edges* (**Barra de Ferramentas Principal**), esteja ativado.
- Clique no comando Include **BRIFLE** (Barra de Ferramentas de Desenho). Este comando é usado para incluir entidades geométricas de outro perfil ou sketch criado. Será aberta uma janela. Certifique-se que as opções indicadas na figura sejam selecionadas e clique em OK.

**Include Options** 

• Clique sobre todas as linhas indicadas na figura.

![](_page_11_Picture_260.jpeg)

![](_page_12_Picture_0.jpeg)

- Este comando (*Extrude*) exige que o perfil seja fechado com os cantos conectados e sem sobras de linha. Com o comando *Trim*, *CE+ =***II** apague as linhas que estão sobrando, de modo que reste somente o perfil mostrado na figura.
- Clique em *Finish* (Barra de Fita).
- No campo Distance (Barra de Fita), digite o valor 10 mm e tecle Enter. Movimente o mouse até que a extrusão fique do lado esquerdo, então clique para confirmar.
- Clique em *Finish* (**Barra de** *Fita*).

![](_page_12_Picture_6.jpeg)

![](_page_13_Picture_0.jpeg)

Para extrusão do braço da biela repita clicando sobre as linhas indicadas na figura.

- Com o comando *Trim* , apague as linhas que estão sobrando, de modo que reste somente o perfil mostrado na figura. Clique em *Finish* (**Barra de** *Fita*).
- No campo *Distance* (**Barra de Fita**), digite o valor **8 mm** e tecle **Enter**. Movimente o mouse até que a extrusão fique do lado esquerdo, então clique para confirmar e em *Finish.*

![](_page_13_Picture_5.jpeg)

![](_page_14_Picture_0.jpeg)

Repita novamente para as linhas a serem incluídas mostradas na figura seguinte.

- Com o comando *Trim* , apague as linhas que estão sobrando, de modo que reste somente o perfil mostrado na figura, clique em *Finish.*
- No campo *Distance* (**Barra de Fita**), digite o valor **12 mm** e tecle **Enter**. Movimente o mouse até que a extrusão fique do lado esquerdo, então clique para confirmar, clique em *Finish.*

![](_page_14_Picture_5.jpeg)

![](_page_15_Picture_0.jpeg)

Clique novamente no comando *Extrude* na **Barra de** *Feature*.

- No campo *Create From – Options* (**Barra de Fita**) escolha a opção *Select from Sketch*.
- Com esta opção você pula o passo de escolha do plano, agilizando o trabalho, porém ela só funciona com perfis bem simples (não há como apagar as linhas que sobram).
- Clique sobre as duas circunferências indicadas na figura e tecle *Enter*.
- No campo *Distance* (**Barra de Fita**), digite o valor **10 mm** e tecle **Enter**. Movimente o mouse até que a extrusão fique do lado esquerdo, então clique para confirmar.

![](_page_15_Picture_7.jpeg)

![](_page_15_Picture_9.jpeg)

![](_page_16_Picture_0.jpeg)

- Clique no comando *Cut*. Clique sobre o plano gerado pela face da haste da biela, conforme indicado na figura.
- Clique sobre o comando *Include*. Clique em *OK* na caixa de diálogo que será aberta. No campo *Selection Type* (**Barra de Fita**), escolha a opção *Wireframe Chain*. Esta opção permite que você inclua uma cadeia de linhas conectadas que podem formar um perfil fechado ou não.
- Dê um clique sobre a cadeia de linhas indicada na figura e tecle *Enter*, clique em *Finish*.
- No campo *Distance*, digite o valor **4 mm** e tecle **Enter**. Movimente o mouse até que o corte fique posicionado para dentro da peça, então clique para confirmar, clique em *Finish*.

![](_page_16_Picture_6.jpeg)

![](_page_16_Picture_7.jpeg)

![](_page_17_Picture_0.jpeg)

- Clique novamente no comando *Cut*. Clique sobre o plano gerado pela face da parte superior da biela, conforme indicado na figura.
- Com o comando *Rectangle*, crie um retângulo mais ou menos na posição indicada na figura. Com o comando *Smart Dimension* cote dois dos lados do retângulo e depois edite as cotas com os valores mostrados na figura.
- Com o comando *Distance Between* (**Barra de Ferramentas de Desenho**), puxe duas cotas para posicionar o quadrado e depois as edite conforme a figura.
- Clique no comando *Mirror* (**Barra de Ferramentas de Desenho**).
- Com a tecla *Ctrl* pressionada, clique sobre todas as linhas do quadrado, solte a tecla *Ctrl* e clique sobre a linha de referência vertical. Clique em *Finish*.

![](_page_17_Picture_7.jpeg)

![](_page_18_Picture_0.jpeg)

- Na Barra de Fita, clique na opção *Through All* .
- Movimente o mouse e, quando a seta estiver apontando para dentro do desenho, clique, clique em *Finish*.
- Salve seu desenho.
- Clique no comando *Mirror* (**Barra de** *Feature*). Na Barra de Fita, clique no botão *Smart*. Clique sobre todas as **features** criadas e clique em *Acept* na **Barra de Fita**. Agora clique sobre o plano de referência frontal. Clique em *Finish*.

![](_page_18_Figure_6.jpeg)

![](_page_19_Picture_0.jpeg)

- Clique no comando *Round* (**Barra de Feature**).
- Clique sobre a cadeia de linhas indicadas na figura.
- Clique no botão *Shaded With Visible Edges* (**Barra de Ferramentas Principal**).
- No campo *Radius* digite o valor **4** e tecle *Enter*. Clique no botão *Preview*, clique em *Finish*.
- Clique no comando *Round*, Clique sobre as arestas indicadas na figura.
- No campo *Radius* digite o valor **10** e tecle *Enter*. Clique em *Preview*, clique em *Finish*.

Repita o mesmo procedimento do outro lado da peça ou utilize o comando **Mirror**.

![](_page_19_Picture_9.jpeg)

![](_page_20_Picture_0.jpeg)

Mantenha pressionada a tecla *Shift* do seu teclado. Posicione o cursor do mouse sobre a peça, clique e mantenha o botão direito pressionado. Movimente o cursor do mouse até que a peça fique na posição da figura. Clique novamente no comando *Round* e clique sobre as linhas indicadas na figura. No campo *Radius* digite o valor **10** e tecle *Enter*. Clique no botão *Preview*. • Clique em *Finish*.

![](_page_21_Picture_0.jpeg)

- Para fazer os furos na biela clique no comando *Cut* **u** e clique sobre o plano indicado na figura.
- Com o comando *Circle by Center* , desenhe duas circunferências.
- Com comando *Smart Dimension* cote as duas circunferências e edite as cotas com os valores mostrados na figura.
- Com o comando *Concentric*, crie relações de concentricidade entre as circunferências e os arcos da peça, conforme indicado na figura, clique em *Finish*.

![](_page_21_Figure_6.jpeg)

![](_page_22_Picture_0.jpeg)

Na **Barra de Fita**, clique na opção *Trhough All* .

Movimente o mouse até que a seta aponte para dentro do desenho, então clique.

- Clique em *Finish*.
- Clique com o botão direito do mouse em algum ponto fora do desenho na área desenho. Vá em *Hide All* e clique sobre *Reference Planes*.

Repita o procedimento clicando agora em *Sketches*.

Salve seu trabalho, o desenho 3D do corpo da biela está concluído.

![](_page_22_Figure_8.jpeg)

![](_page_23_Picture_0.jpeg)

#### **Cotagem de Vistas**

Abra um template da folha A3 e carregue a vista frontal do corpo da biela, salve um arquivo denominado Corpo da Biela. Ajuste a escala, desenhe as linhas centro e esconda as linhas tracejadas, gere a vista lateral esquerda em corte total e gere uma vista superior.

![](_page_23_Figure_4.jpeg)

*DESENHO TÉCNICO MECÂNICO II (SEM 0565) – FORTULAN CA (2020)* 

![](_page_24_Picture_0.jpeg)

EESC · USP

#### Pelo **Distance Between** cote as medidas de ponto a ponto

![](_page_24_Picture_3.jpeg)

![](_page_25_Picture_0.jpeg)

╍╱╭┾╒╛┖┓╲┆╱

 $\mathcal{P} \not \sqsubseteq \textcircled{a} \; \boxtimes \textcircled{b}$ 

ヹ■゚゚゚゚゚゚ゟ゚ Annotation

설│함뀸방소<br>밀 쮸 빵 대 필

Pelo *Angle Between* faça o dimensionamento do ângulo entre as primitivas. Finalize a cotagem.

![](_page_25_Figure_3.jpeg)

![](_page_25_Figure_4.jpeg)

 $+9-$ 

Smart

![](_page_25_Picture_5.jpeg)

![](_page_26_Picture_0.jpeg)

Símbolos de Diâmetro, tolerâncias e demais informações clique sobre a cota e na barra *Dimension Prefix* clique sobre o ícone *Select-Prefix* e faça a edição dos prefixos, sufixox e super e subfixos.

![](_page_26_Picture_92.jpeg)

![](_page_26_Picture_4.jpeg)

![](_page_27_Picture_0.jpeg)

## **Exercício:** Compressor de ar

O terceiro componente a ser desenhado será o pistão, tome as suas decisões pelas ferramentas e opções de desenho.

![](_page_27_Figure_4.jpeg)

![](_page_27_Picture_5.jpeg)

*DESENHO TÉCNICO MECÂNICO II (SEM 0565) – FORTULAN CA (2020)*